# **ONLINE BILL PAY Instructions**

# *Important:*

- *BillPay Limit per Bill is from \$1.00 up to \$999,999.99*
- *Anything over \$10,000.00 will deliver as a Draft Check and may receive a hold from the Biller*
- *If there is no relationship between CheckFree and the Biller, funds may be sent by Draft Check and not electronically*
- *A Draft Check is the same as if you wrote a check out to the company and you must allow time for it to clear, it will not clear your account until the Biller deposits it*

# **LOG-IN TO ONLINE BANKING**

On the **Home** page Click on the **"Bill Payment"** link

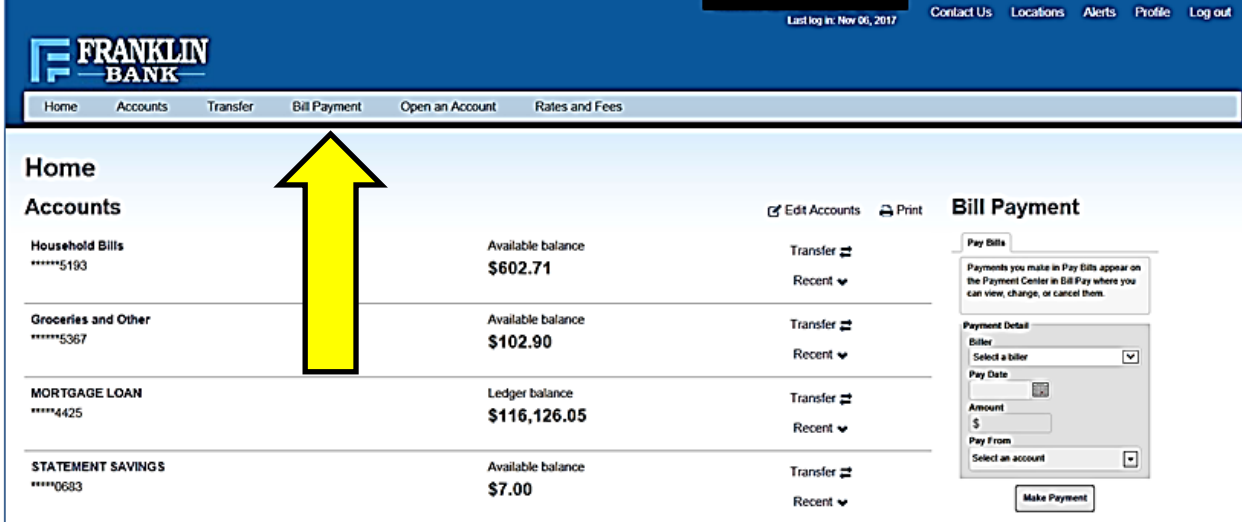

# **NEW USERS**

# **(Already signed up for BillPay? - skip steps 1 – 5)**

- 1. Read the Terms and Conditions, Check the box for "**I Accept**".
- 2. Click the **Next Step** button

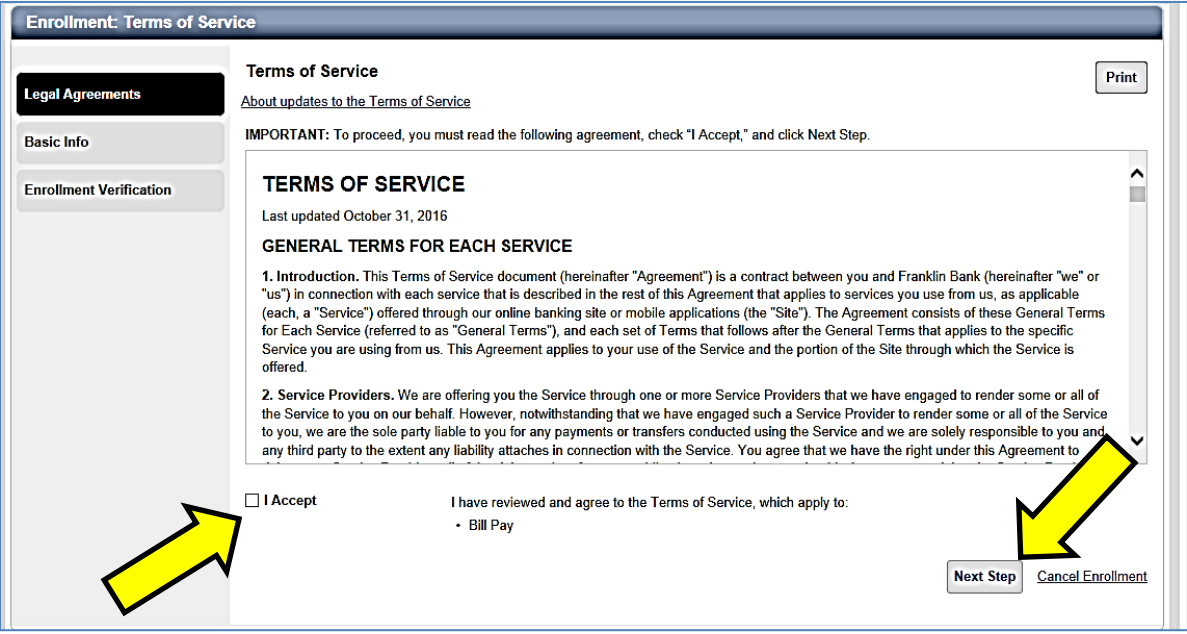

- 3. Read the Privacy Policy, Check the box for "**I Accept**"
- 4. Click the **Next Step** button

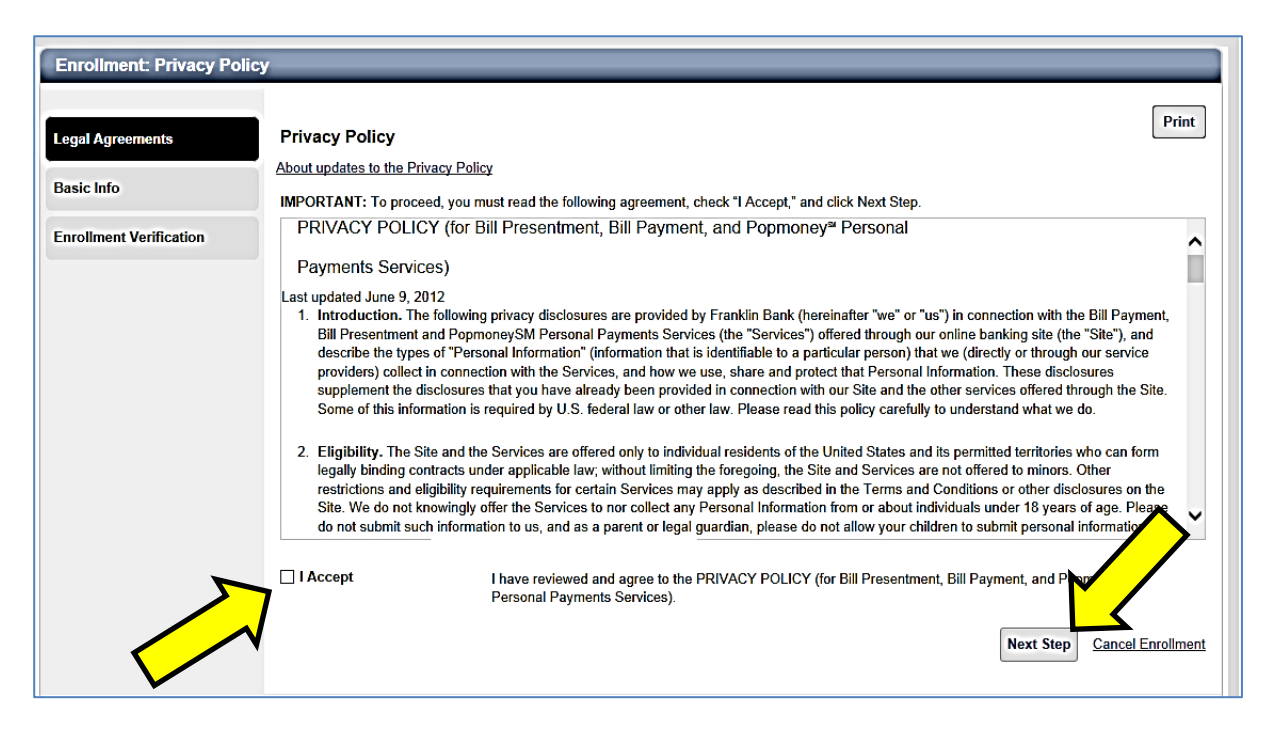

#### 5. Fill in the **Enrollment: Basic Info** Form.

a. Make sure that all information is correct:

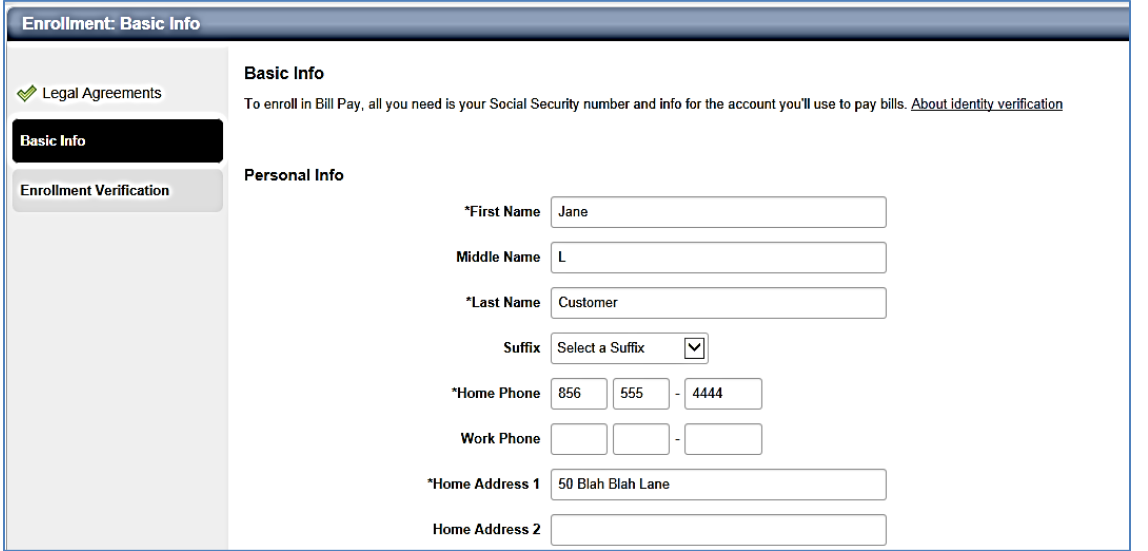

b. Scroll down and fill in the **Account Info** fields that are needed. Be sure that the Account number is typed in the exact way it shows on your Bank Statement. (10 DIGITS)

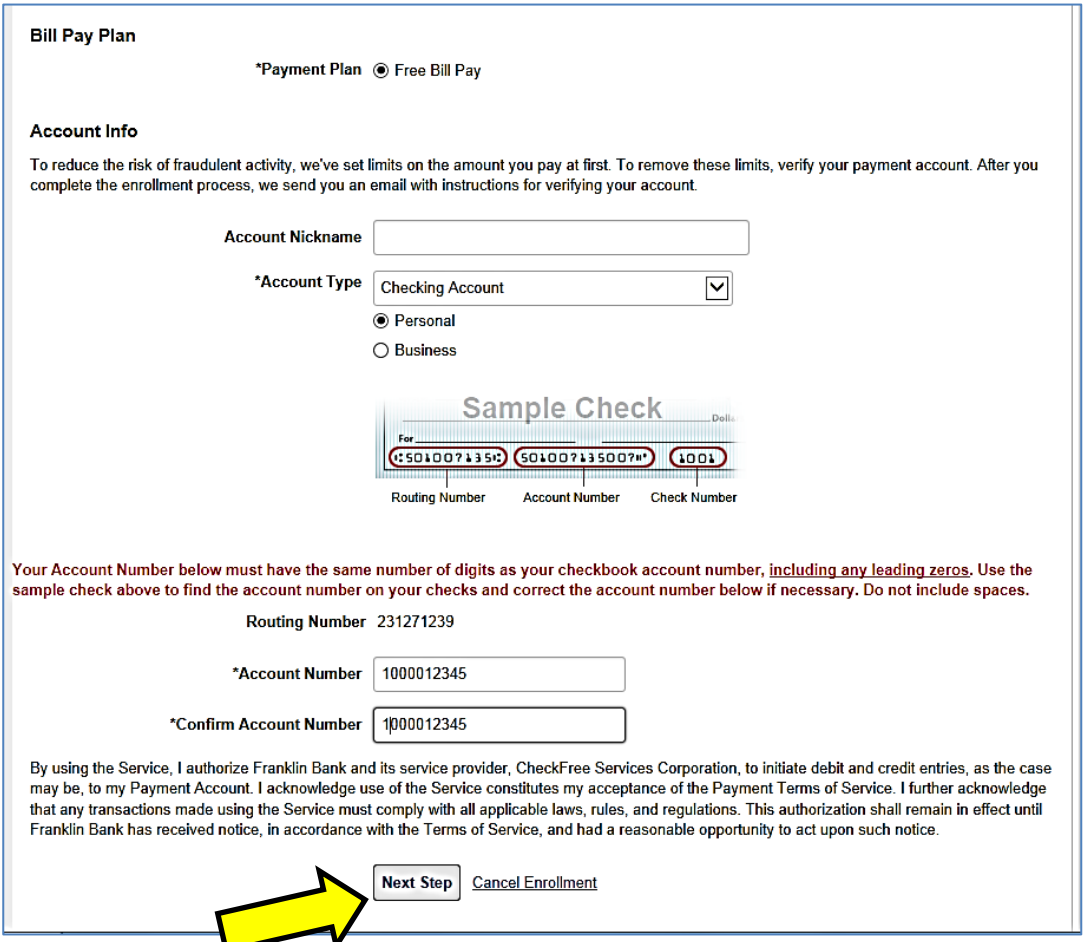

Click "**Next Step**" at the bottom. **CONGRATULATIONS! You are now enrolled in Bill Pay!**

# **SETTING UP BILLS**

#### **PAYMENT CENTER**

- **Set up new bills and pay bills you already have set up**
- **View Bill Reminders**
- **See Pending Payments and Recent Payments**
- **Use Links under each payee to:**
	- o **View Activity (History)**
	- o **Set Reminders**
	- o **Set up or change Autopay**
	- o **Set up eBills if available for the Payee**

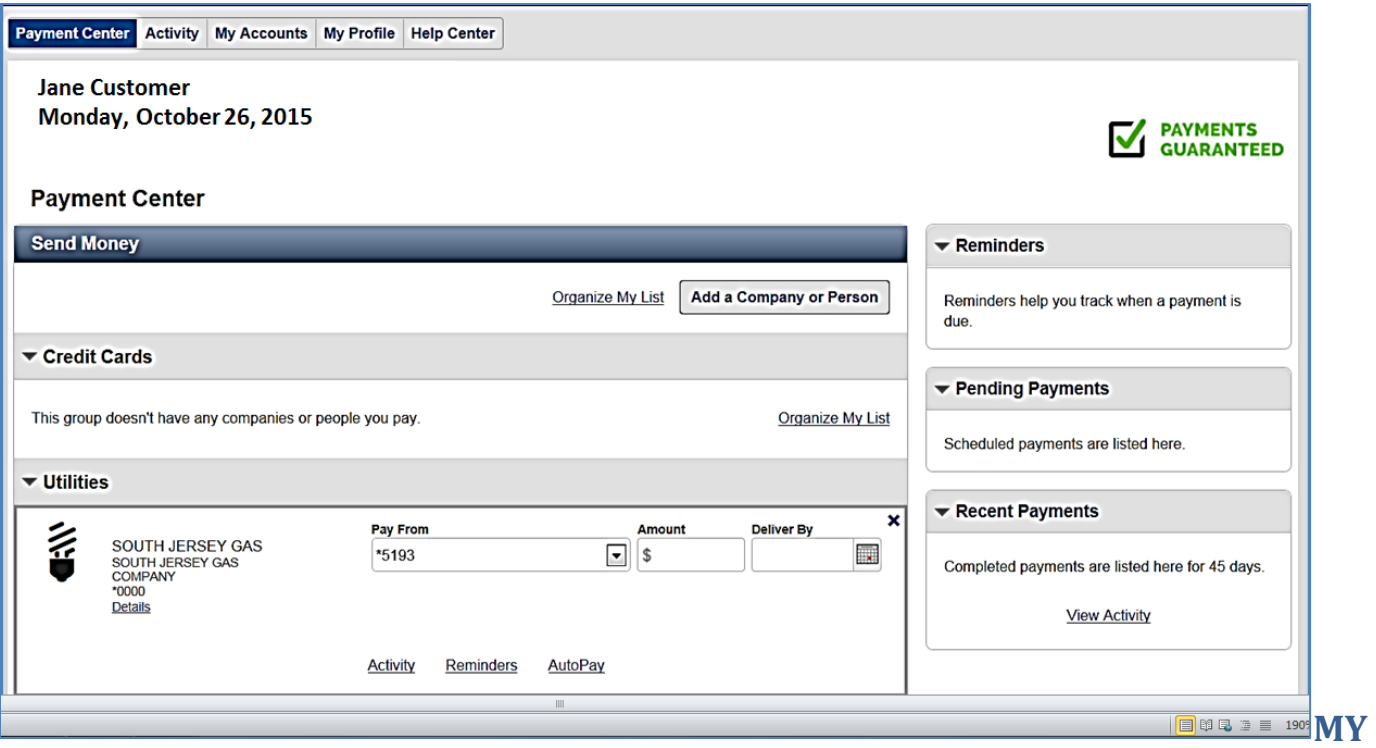

### **ACCOUNTS TAB**

Use the **My Accounts** tab to add or delete a Funding account.

#### **MY PROFILE**

- View Personal Info and update email address.
- **Update the primary account (Fee account) for Bill Pay.**
- View Payment Plan, there is only one at this time "Free Bill Pay"
- Cancel subscription to BillPay.

## **ADD A BILL**

You can add a new Bill by clicking the **ADD COMPANY OR PERSON** link.

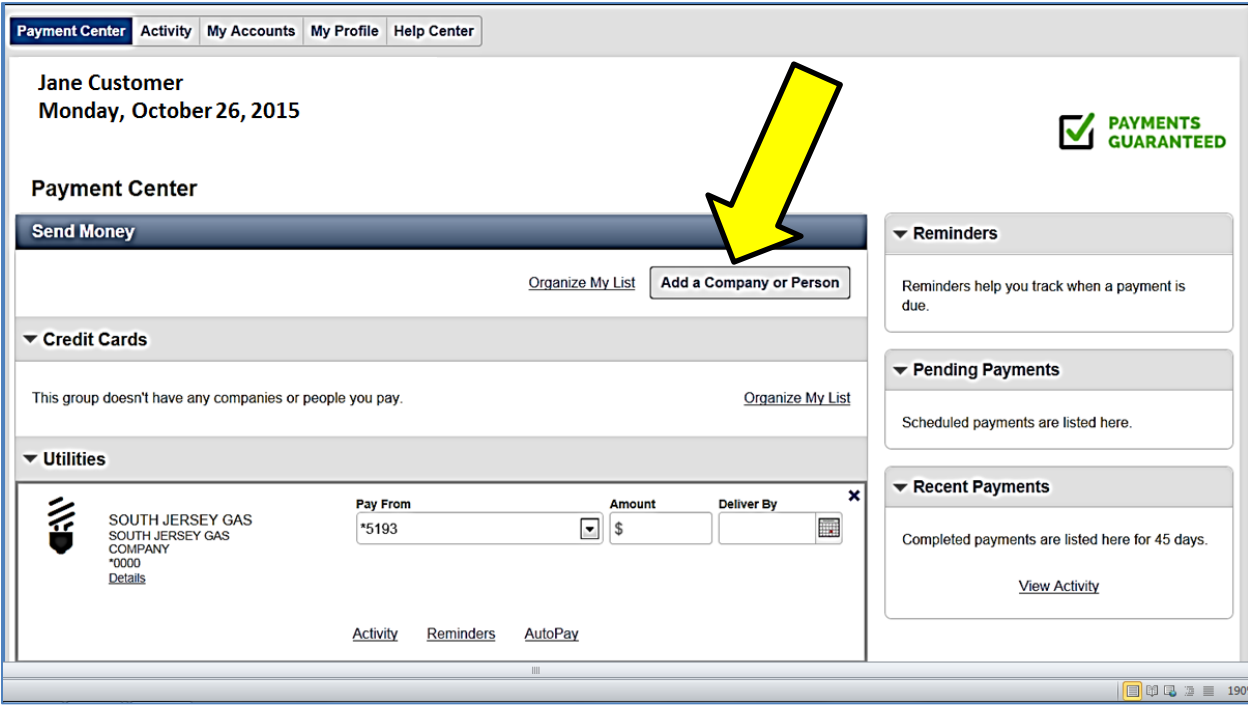

- Choose either **Company** or **Person**.
- If you choose **Person**, you must fill in the appropriate information.
- Or you may search for a **Company** using the menu under the **Company** tab.

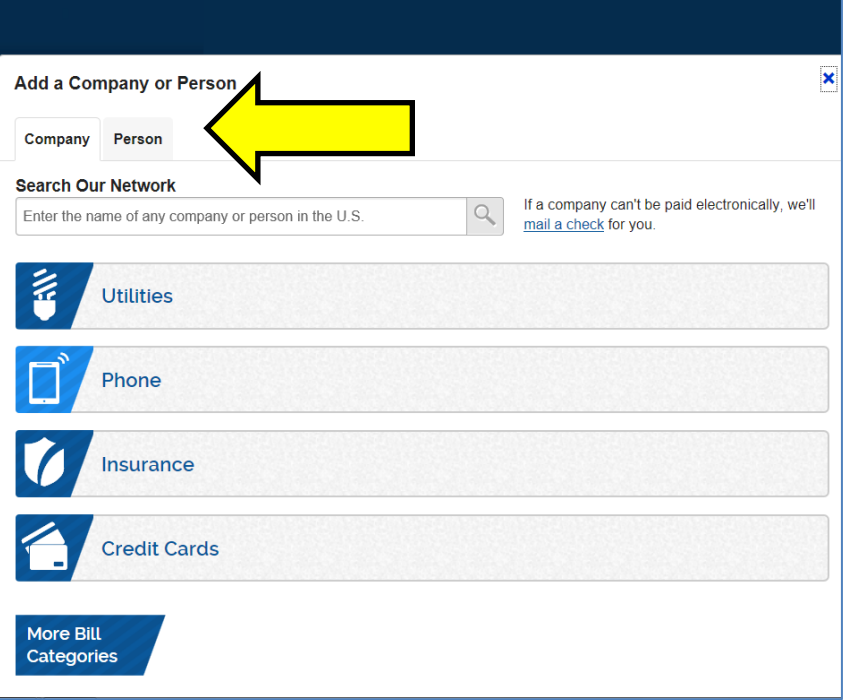

 Choose from the list, **Utilities**, **Phone**, **Insurance**, **Credit Cards** and a listing of the most popular for your area will show in the following window. Use the **right** or **left** arrows to scroll through or Search for a company or Person by name using the **Search box** as the top.

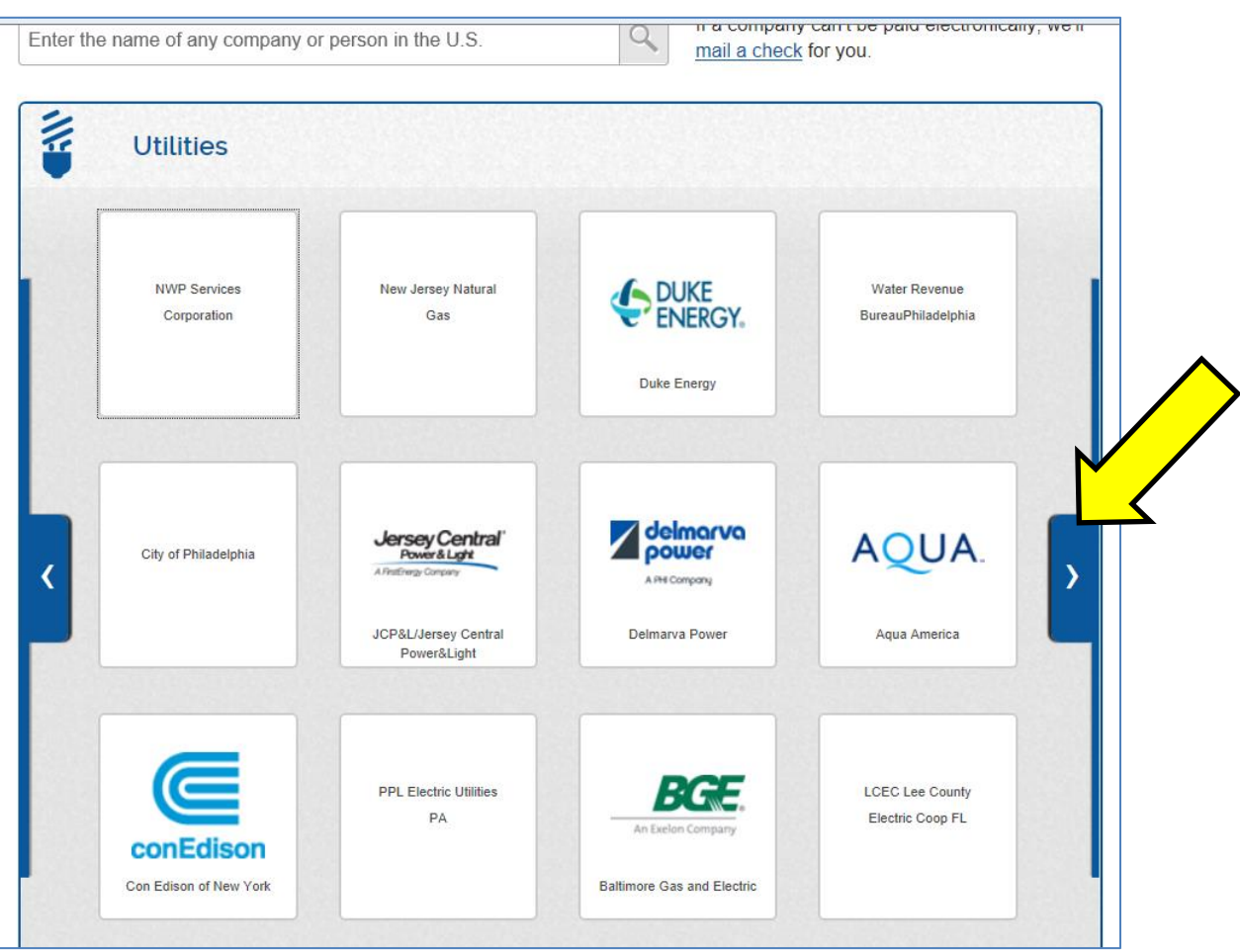

- Click on a Company link.
- Fill in the appropriate information and then click **Add Bill** to continue.

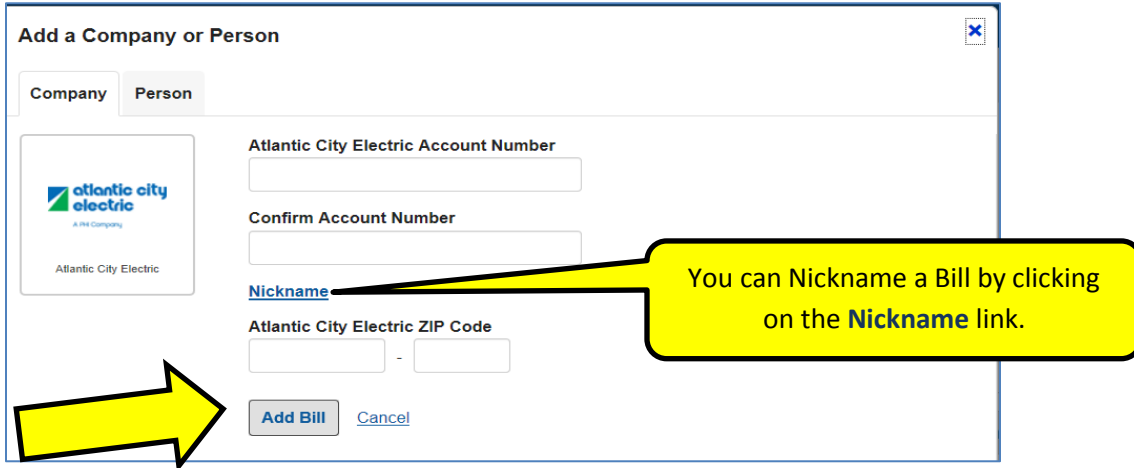

 If the info you provide **does not match** what the Company has on file, an error message will display:

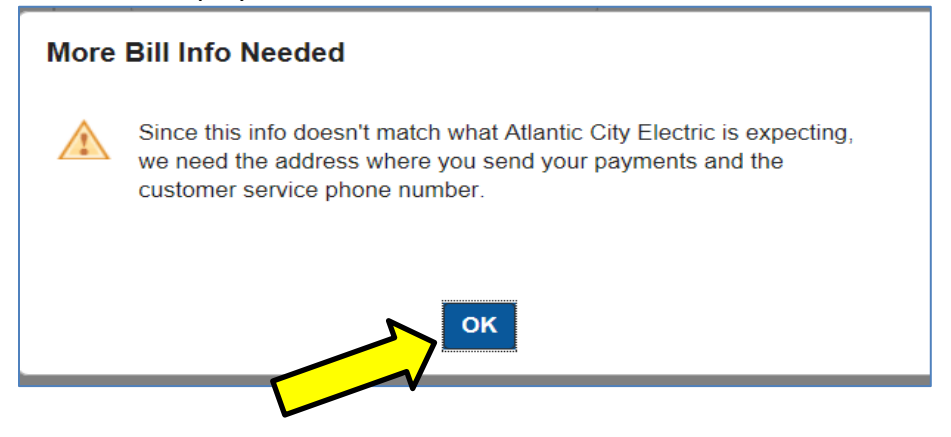

 Clicking **OK** from here will bring you to page that asks for more extensive information on the Company you are trying to use, such as Address and Phone #.

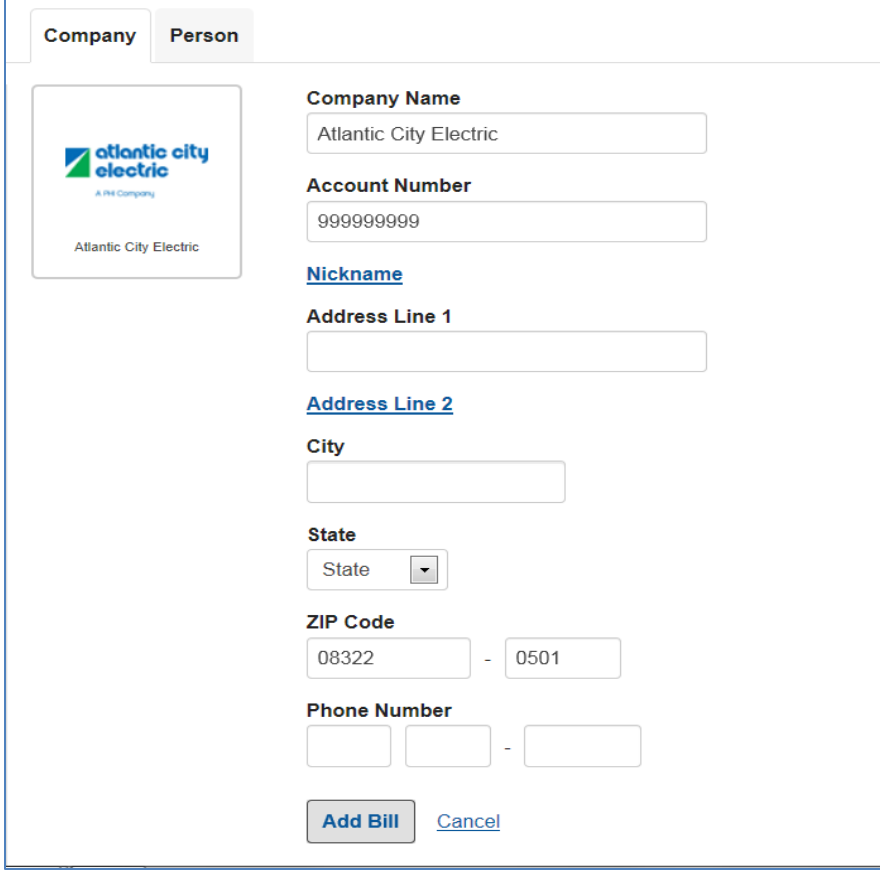

- Continue filling in the appropriate fields for the Payee.
- Click **Add Bill** when finished.

#### **ACTIVITY TAB**

- The **Activity** tab in the upper left corner will bring you to an Activity history of your Bill pay activity on all accounts going back up to 7 years.
- Clicking on the **dropdown arrow** to the left of a payment will give more info such as which stage the payment is in **Pending**, **Processing**, or **Delivered**. A **Green** check at the end means it is delivered.

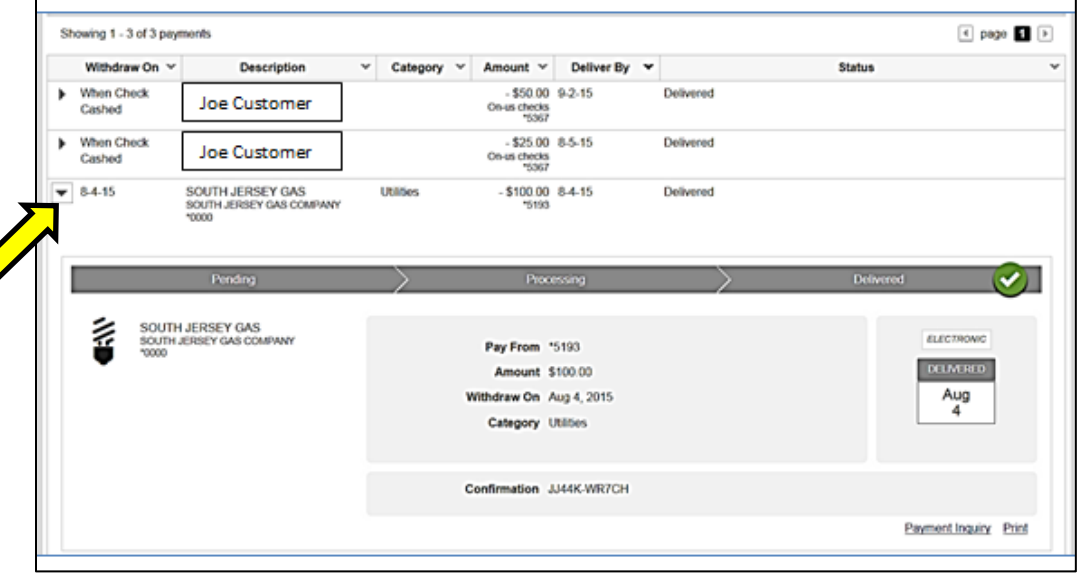

 Use the **Date Range** dropdown to view payments made from within the Past 30 days all the way up to 7 years ago.

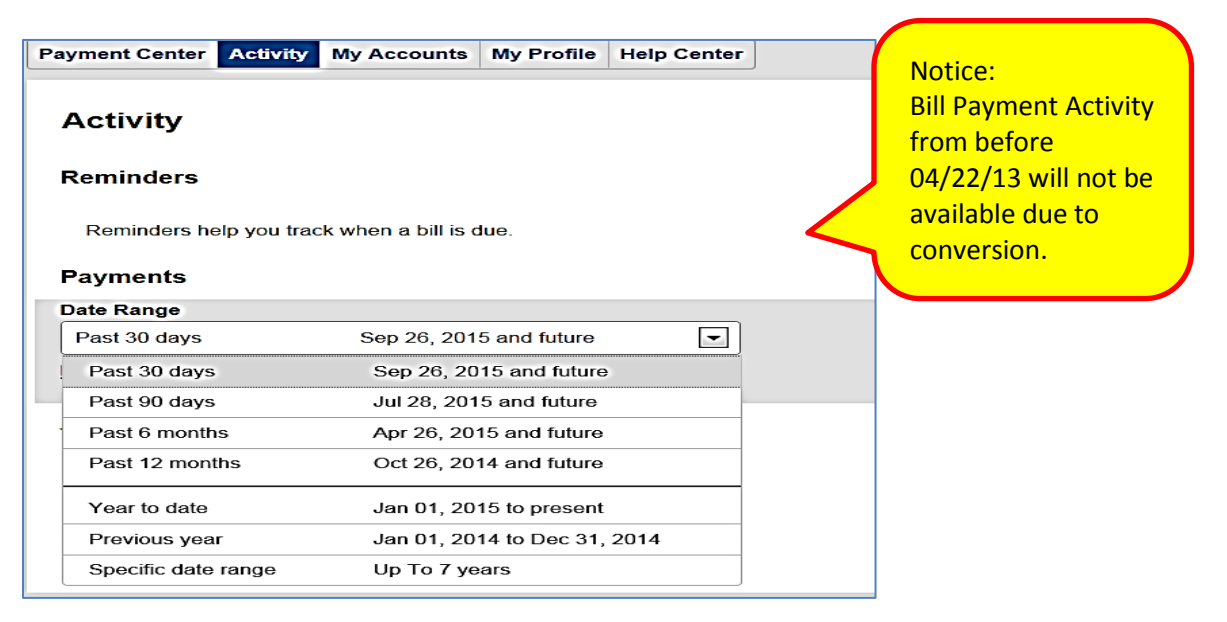

Download an **Excel** activity list or print activity list in the lower right corner.

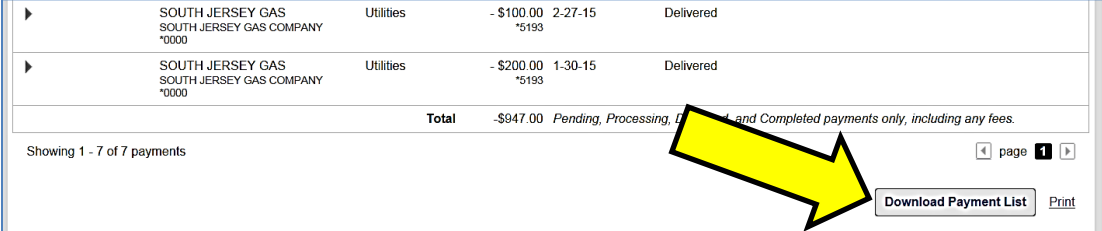

You can also filter results using the **Filter By** dropdown menu.

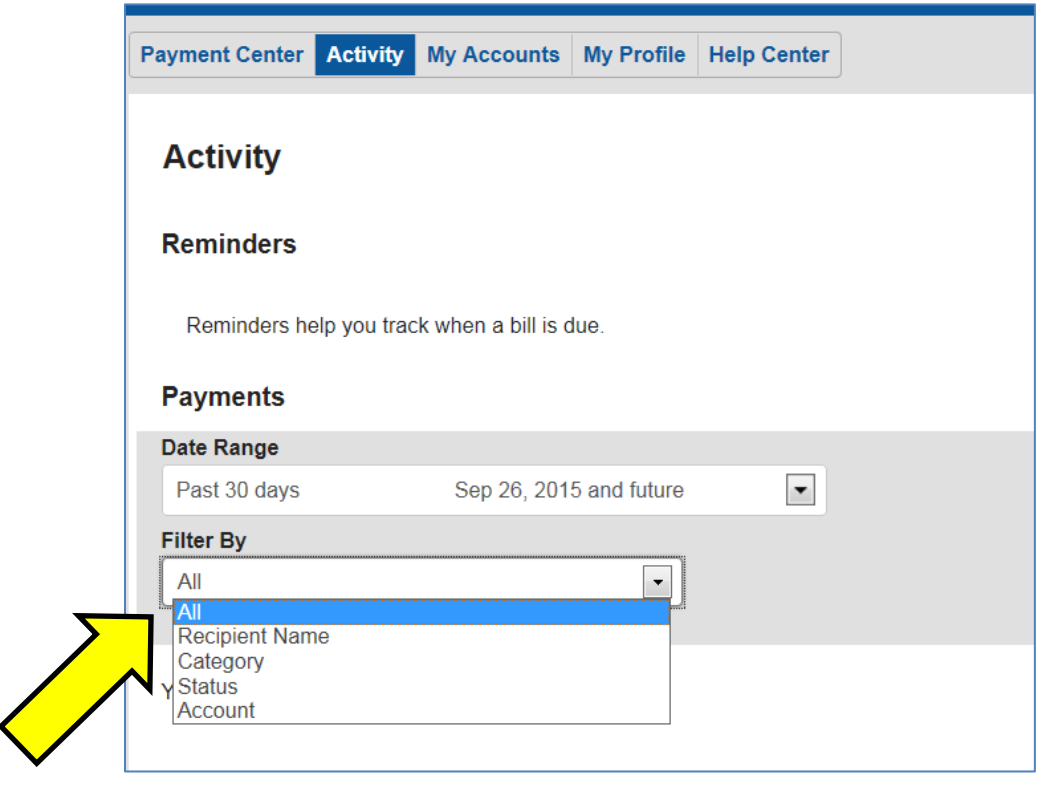

The **Activity** tab located within each Payee section will show recent activity for that Payee.

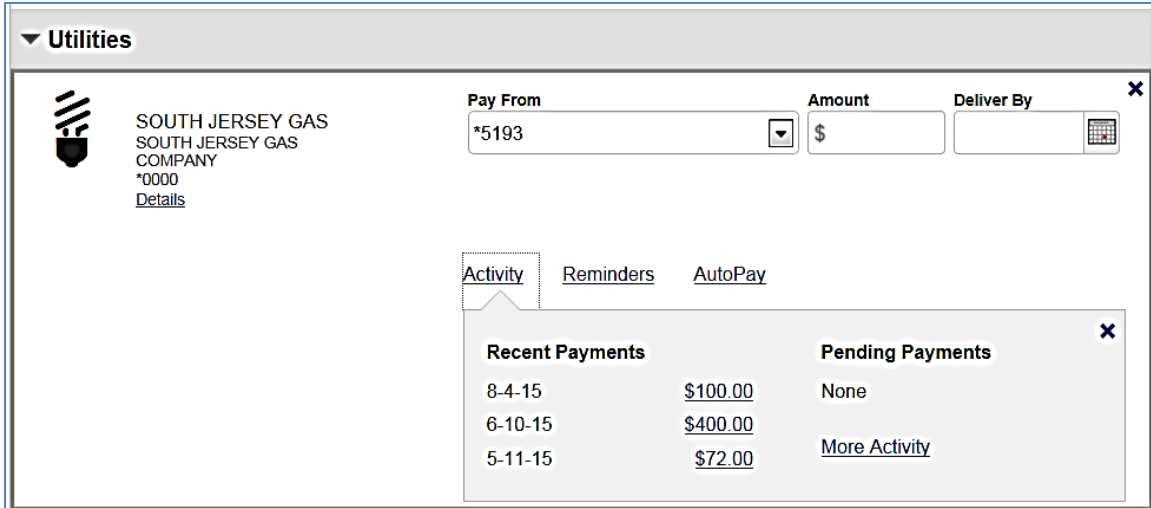

## **REMINDERS TAB**

Set up **Reminders** for each Bill, click the **Reminders** link within the Payee section.

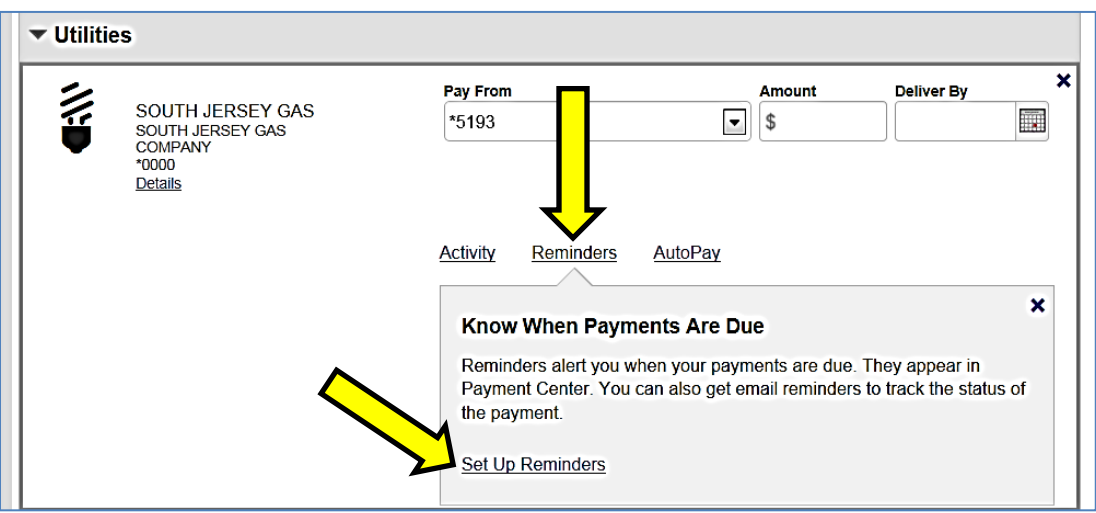

 Fill in the appropriate information you desire for your bill Reminder, then click on **Send Reminders** at the bottom left.

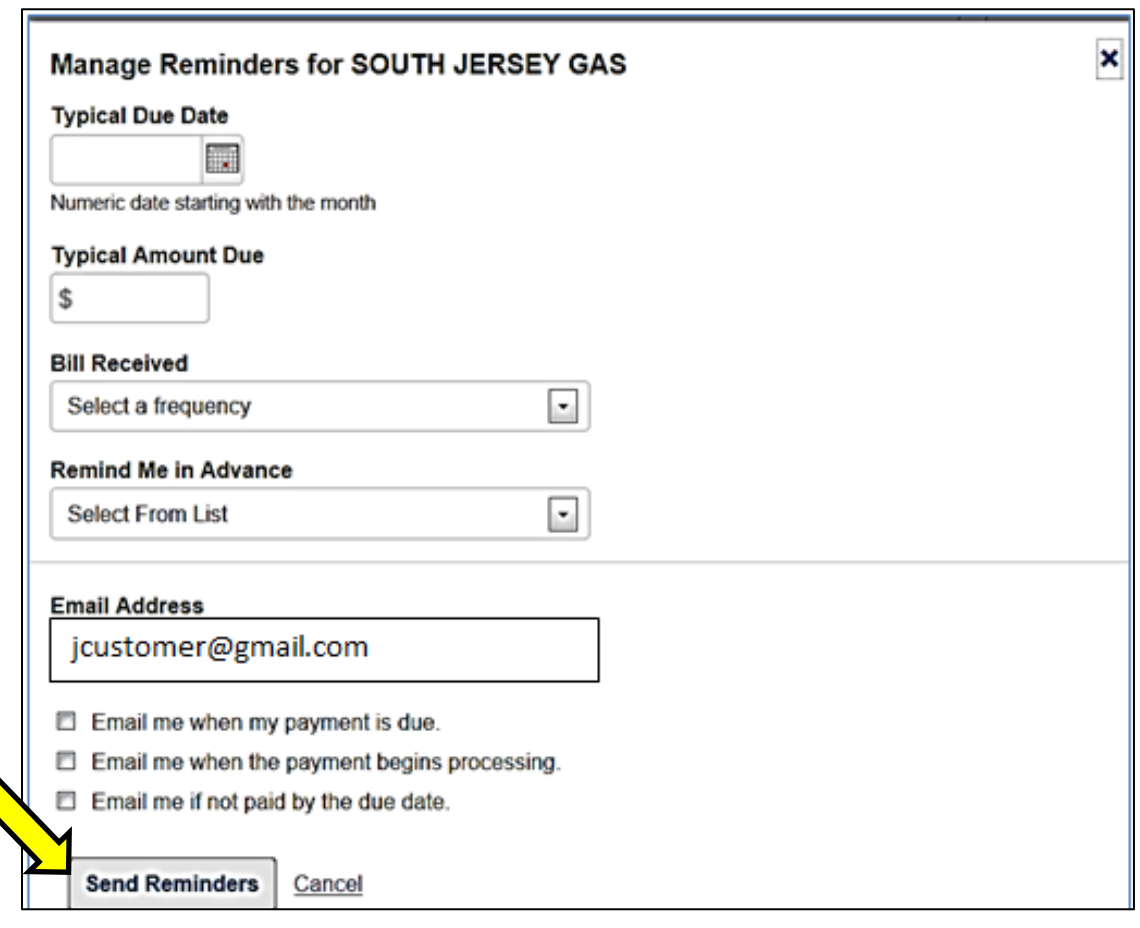

### **AUTOPAY TAB**

- Use the **AutoPay** link within the Payee section to set up AutoPay for that Payee.
- Fill in the appropriate fields and then click **Start Sending Payments** at the bottom left.

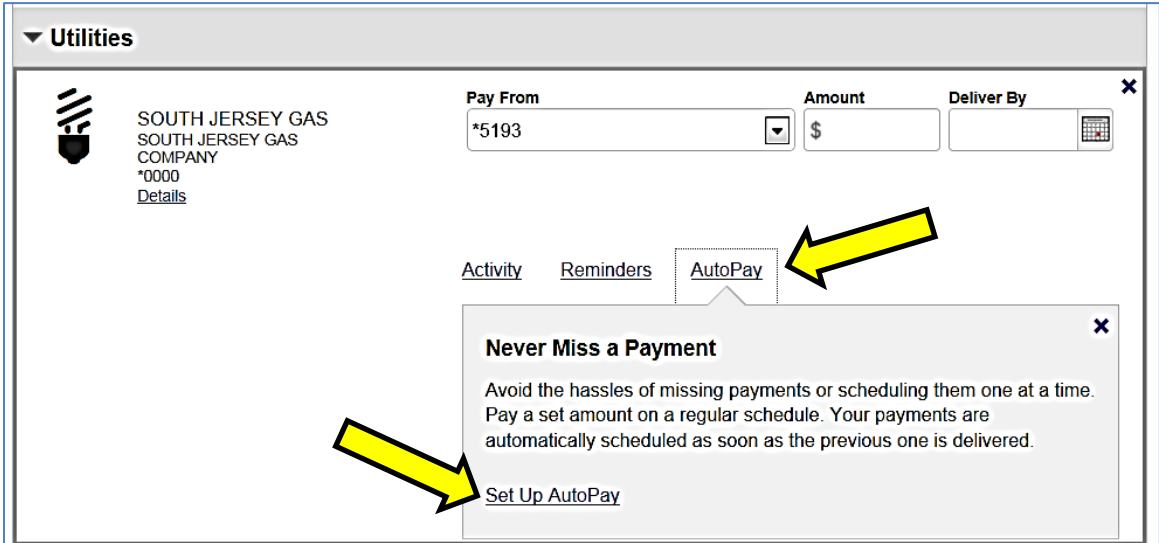

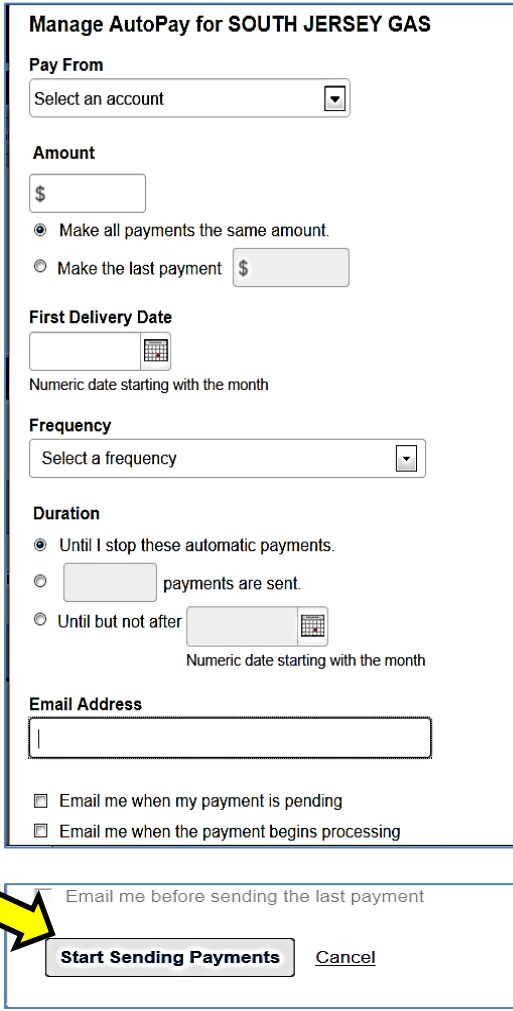

#### **eBILLS TAB**

**If available** for the Payee, the **eBills** tab will show in the Payee section to set up convenient **eBills**.

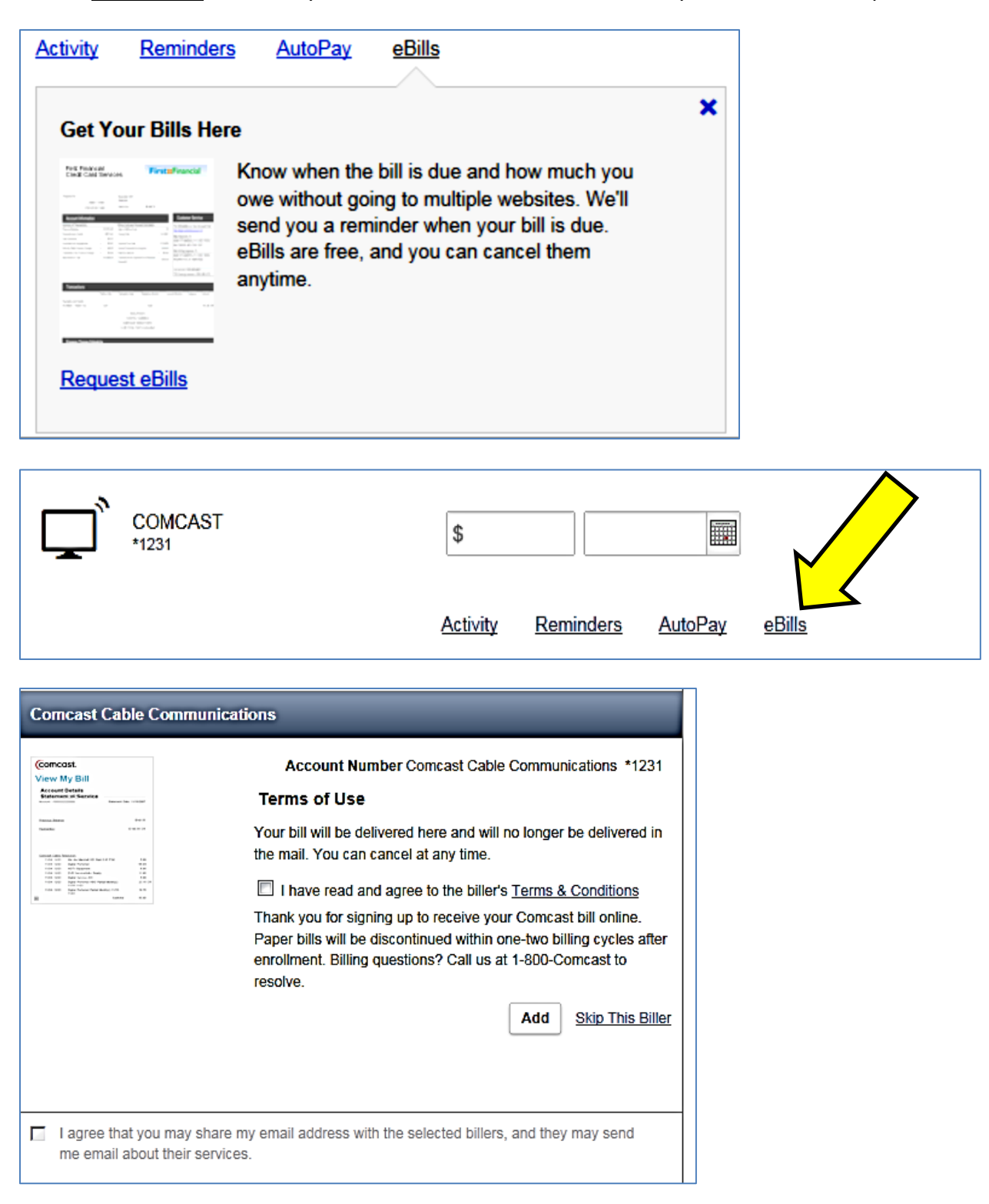

## **SHEDULE A PAYMENT**

- Click the **PAYMENT CENTER** tab
- Choose the **Payee** you wish to schedule a payment for.
- Click on the **Calendar** icon within the Payee's section.

Click on the Calendar icon to open the Dynamic Calendar and choose a date you would like the payment to be **Delivered By**.

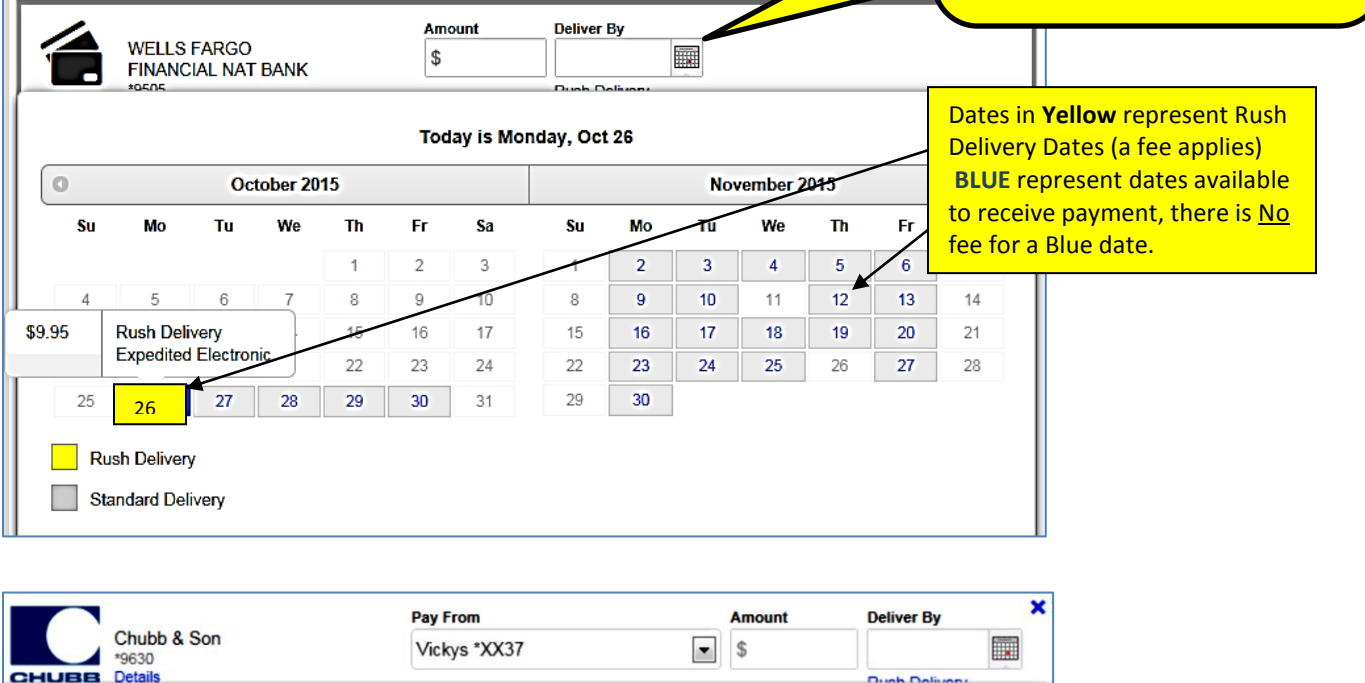

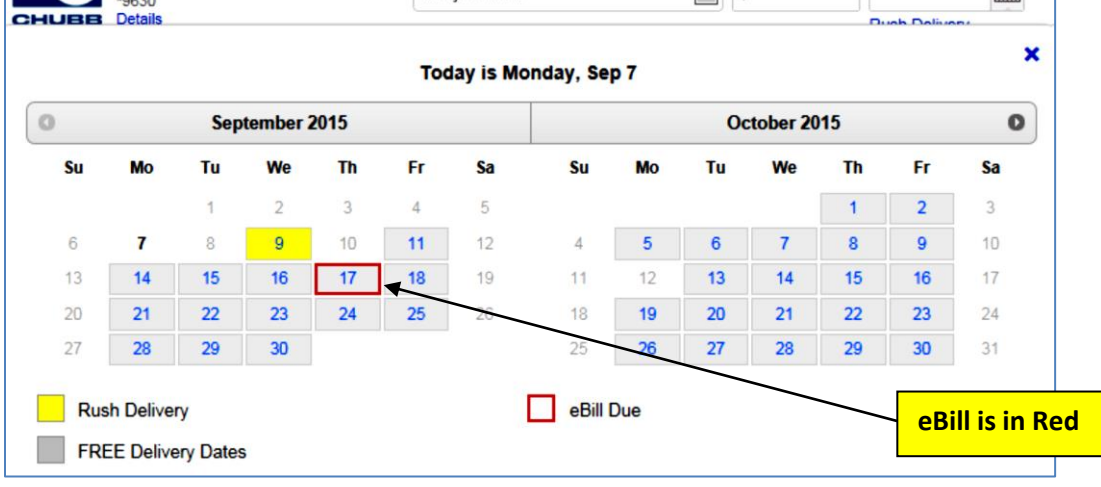

- The date you choose will populate in the **Deliver By** section
- Dates in **Blue** are free delivery.
- Dates in **Yellow** are considered **Rush Delivery** and a **Fee** will apply. These are considered **Same Day** or **Overnight Check** payments, the Fee will appear below the **Amount** field or in the Calendar if you choose these dates along with the words "Rush Delivery" in **Blue** under the Deliver By field. (**Rush Delivery** is only available if the Payee allows it.)
- **eBill** will have a **Red** square on the date to indicate the Due Date.

## **SAME DAY BILL PAY**

- Cut-off time to schedule same day payment 10:00pm ET
- **Fee** will be charged amount will be shown under the **Amount** field on the Payee section
- Click the **Send Money** link at the bottom right to make the payment.

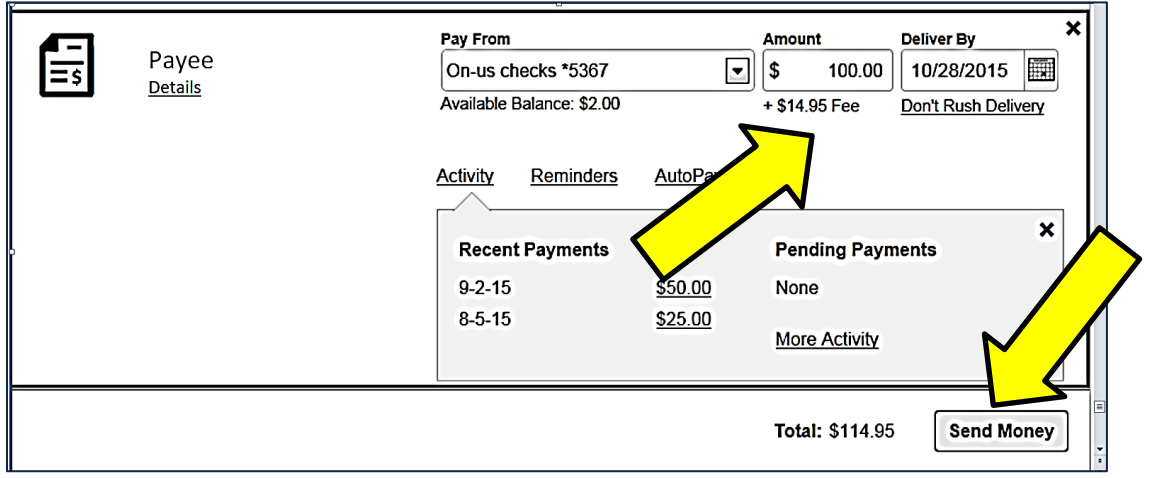

## **OVERNIGHT CHECK - BILL PAY**

- Cut-off time to schedule overnight check payment 4:00pm ET
- Fee will be charged if the payment will be made by check fee will be shown on the bill pay screen. [If the payment is sent by ACH there will not be a fee]
- **Only for billers within the 48 contiguous states**
- Required Information:
	- o Delivery address (no PO Boxes, International, or Military addresses)
	- o Amount
	- o Date
- No weekend or holiday delivery
- Checks are sent by UPS

#### **MAKE AN OVERNIGHT CHECK PAYMENT**

- 1. Click the calendar and choose the next day's date
- 2. While hovering over the date in the Calendar, the fee for sending the payment overnight displays in the yellow highlight.
- 3. Click the **MAKE PAYMENTS** button
- 4. **Review Payments** screen
	- Enter a physical street address
	- Confirm address by clicking the **CONFIRM ADDRESS** button
- 5. An additional **Review Payments** screen appears that confirms the payment, additional fee for the overnight option, and the overnight address.

#### **CONFIRMATION E-MAIL**

- Two email messages are sent to the customer after scheduling an Overnight Paper Payment
	- o 1st email confirms choice to send an Overnight Check Payment
	- $\circ$  2<sup>nd</sup> email UPS tracking number

# **DELIVER BY DATE**

#### **DID YOU KNOW?**

**Deliver By** date is the date you want the payee to **RECEIVE PAYMENT**. The money is withdrawn from your account on the next business day after the **Deliver By** date; or in the case of a Paper Draft, when the payee cashes the check.

#### **ORGANIZE MY LIST**

Organize your Payees by type such as **Utilities**, **Credit Cards**, or other headings that you create.

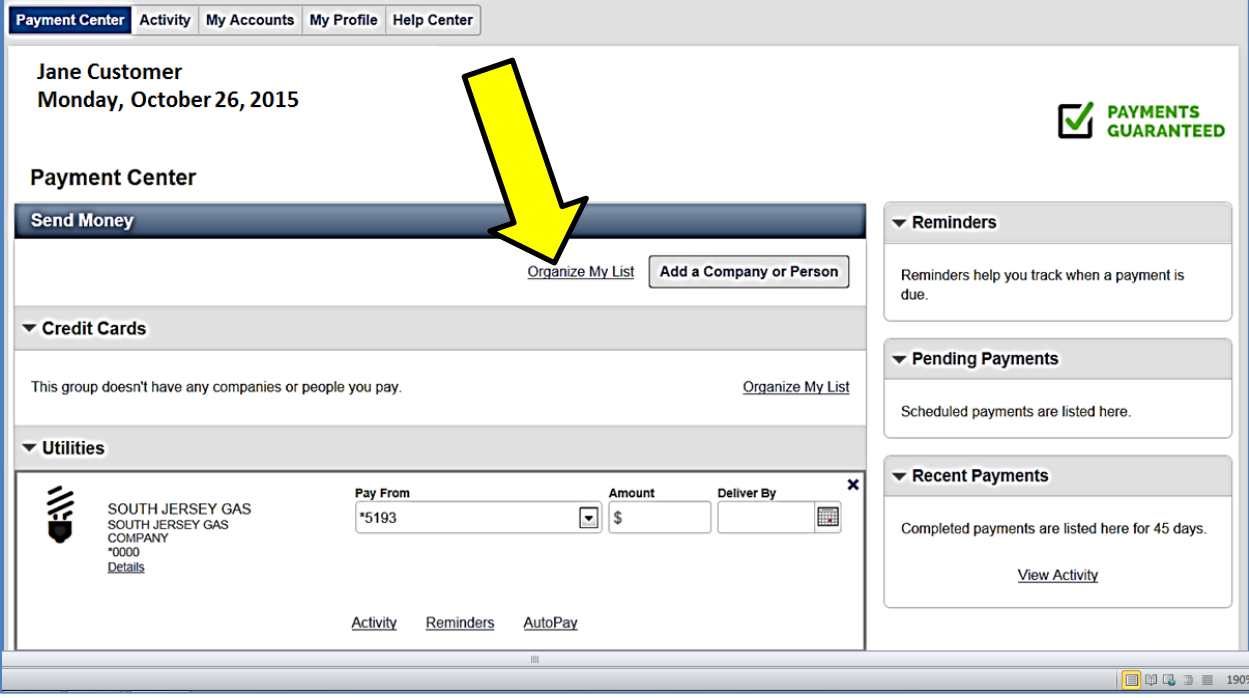

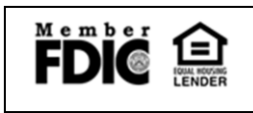